This is a quick guide to setting up Network scanning on a DocuColor 560/570/C75/J75

Open the web browser for the Fiery and click the link in the lower right of the screen for the copier itself.

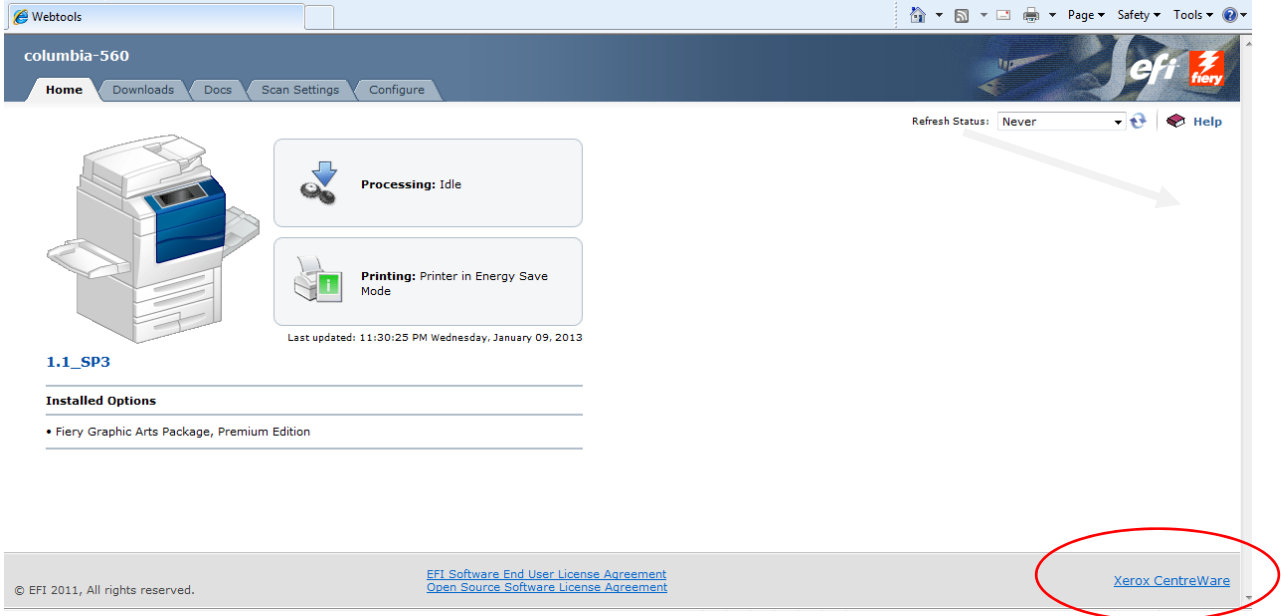

The first step is to open up the Default Template and set up your defaults as all scan templates will be made from this. I recommend setting DPI to 300 and set the original type to Photo and Text and File Format to PDF to get the best all round scan. Any others are personal preference.

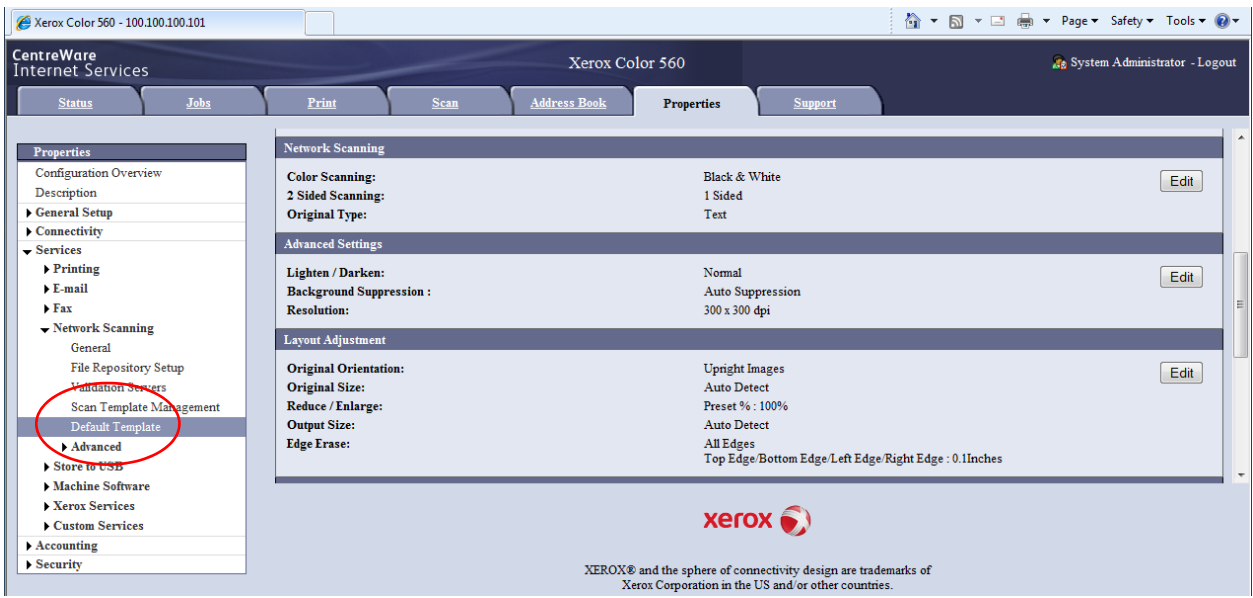

Next go to File Repository Setup. Leave the Default Template alone as it is used by the Fiery and select the Add button to add a new template.

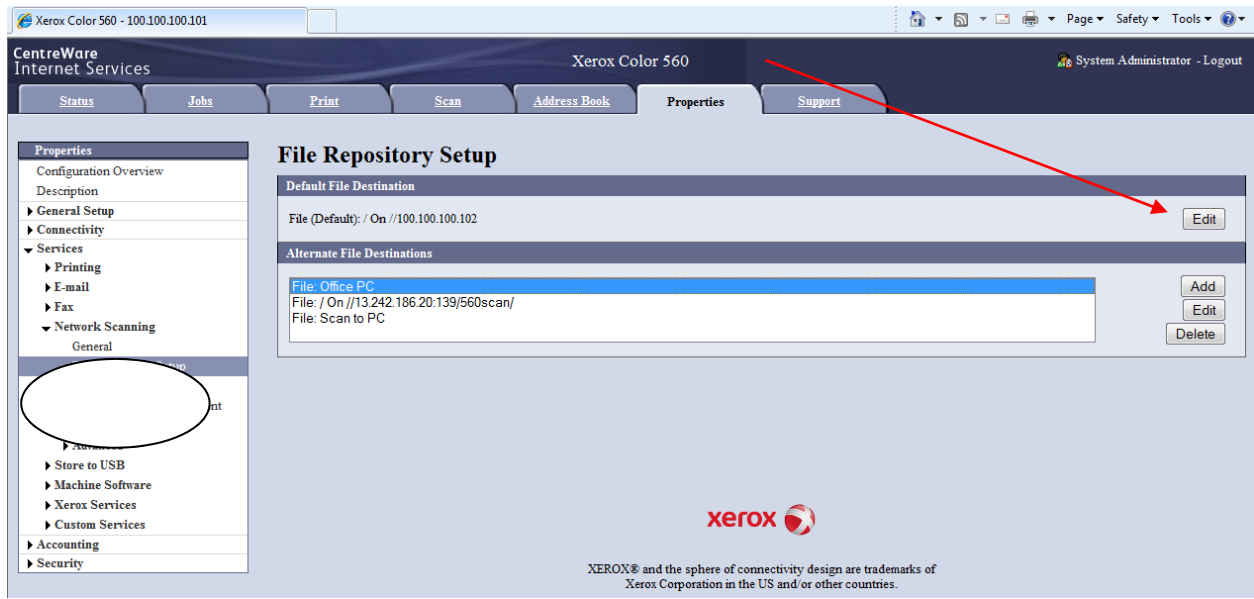

Give the Template a Friendly Name so you will recognize it later. Set up your protocol (FTP or SMB) input your Destination server, input the share folder name and in the file path put the rest of the path to your scan folder. Scroll down and select Apply.

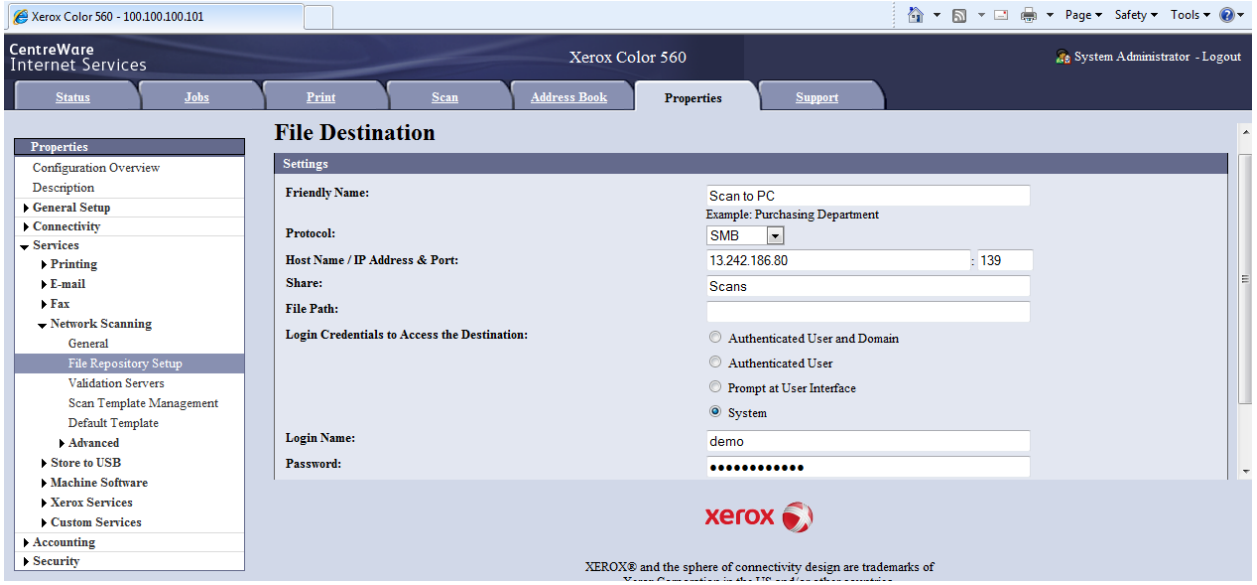

Next, select the Scan tab and select the New Template button on the lower left of the screen. Give the Template the same name as the File Repository name you created in the previous step and click Apply.

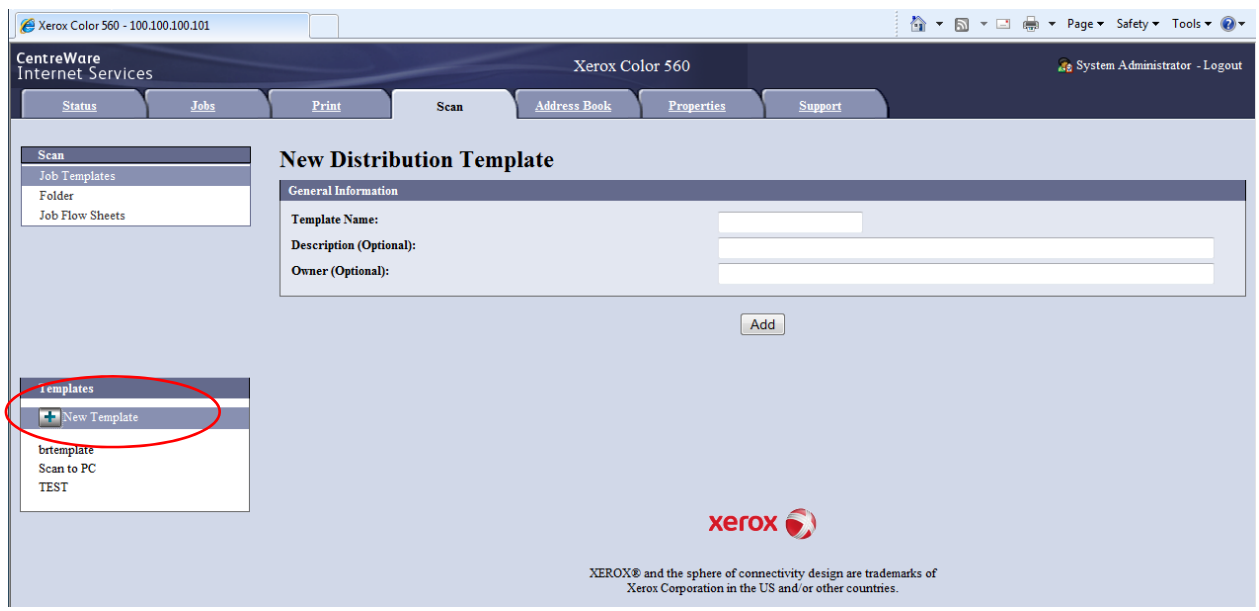

When you select your Template you will be presented with several options, typically leave the first pull down at Rename New File, on the File Destination pull down you will see the Friendly Name you used earlier, select that template and click Apply.

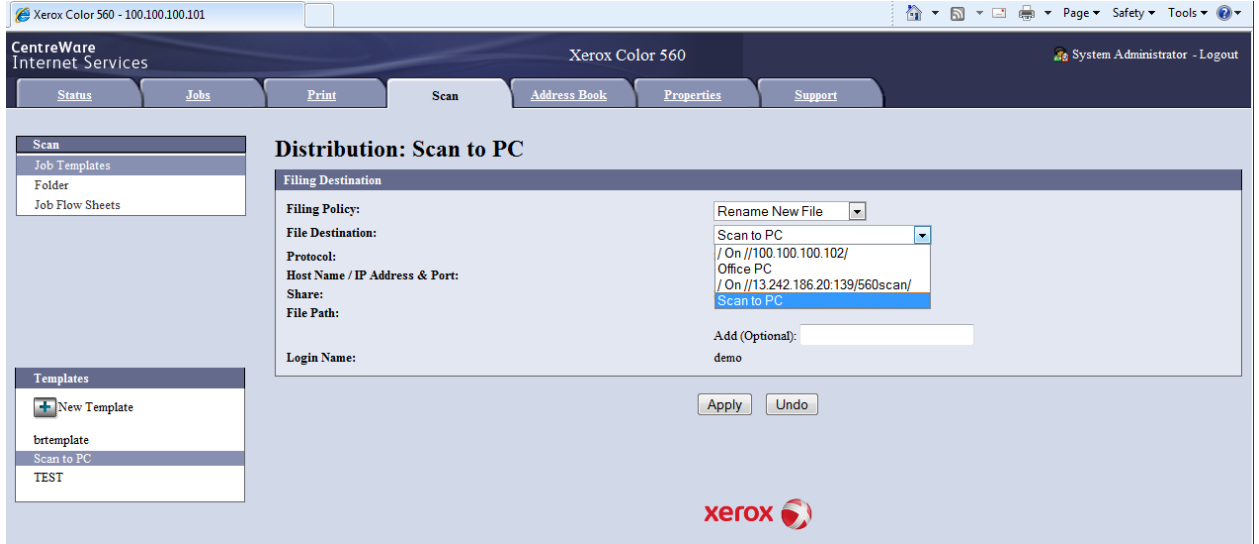

When finished you can set any other defaults by scrolling down the page and Edit any specific settings you would like to change for each individual Template. To turn off the .XST file scroll down to the Report Options and disable Job Log. Once the scans are successful you can also turn off the Confirmation Sheet.

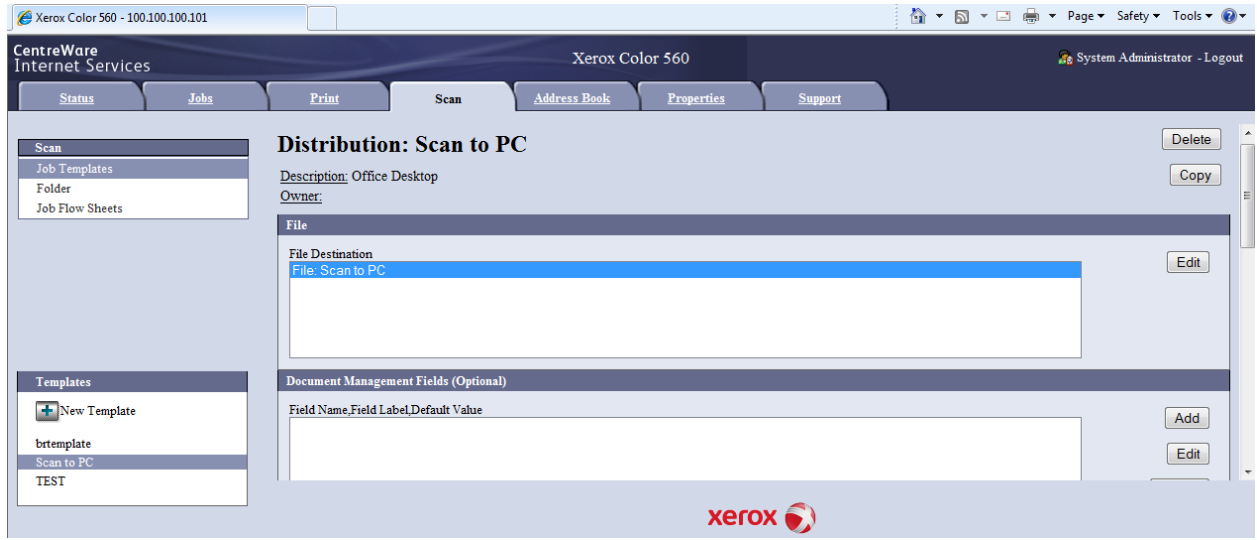

You should be done with the scan set up and all should be working.